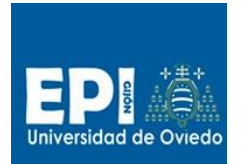

# <span id="page-0-0"></span>Índice

## Contenido

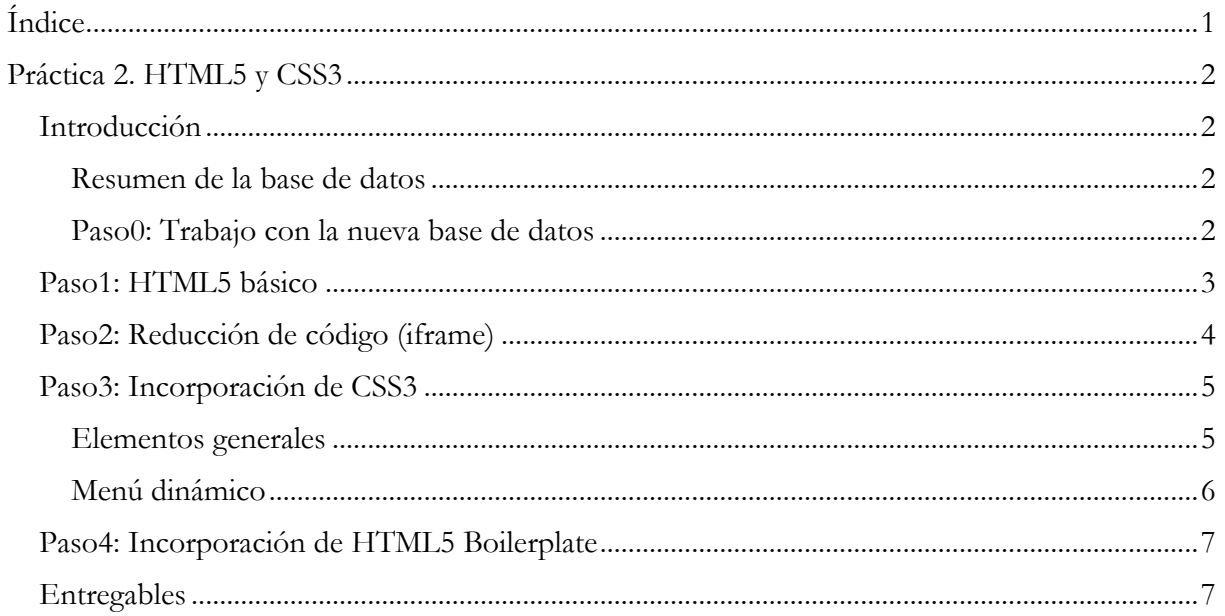

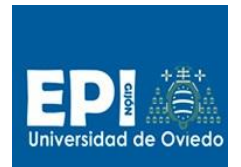

## <span id="page-1-0"></span>**Práctica 2. HTML5 y CSS3**

### <span id="page-1-1"></span>**Introducción**

En esta primera práctica trabajaremos sobre el aspecto visual y estructural de un pequeño portal de gestión de alumnos. Con el fin de tener una referencia de la capa de persistencia y tomarla como guía para el diseño de formularios y opciones de menú se suministra una base de datos con una estructura cerrada y datos de prueba. Se advierte que no se trata de diseñar el interfaz completo para dicha base de datos en esta sesión, sino que se toma para como referencia para ir diseñándola a lo largo de la asignatura.

Esta sesión se estructurará en cuatro pasos correspondientes a sendos proyectos:

- 1. Proyecto HTML5 con estructura básica.
- 2. Proyecto HTML5 con reducción de código (uso de iframe).
- 3. Proyecto HTML5 con CSS3 menú desplegable.
- 4. Proyecto HTML5 con CSS3 estándar (incorporación de la plantilla HTML5 Boilerplate).

#### <span id="page-1-2"></span>**Resumen de la base de datos**

Las entidades que incorpora esta base de datos son:

- Alumno. Entidad maestro con la información de los alumnos.
- Asignatura. Entidad maestro con la información de las asignaturas.
- Matricula. Entidad detalle con las asignaturas en que están matriculados los alumnos.
- Nota. Entidad detalle con las calificaciones de los alumnos para cada asignatura.

#### <span id="page-1-3"></span>**Paso0: Trabajo con la nueva base de datos**

Vamos a lanzar la nueva base de datos que será la que empleemos durante el resto del curso.

- 1. Lo primero que deberás hacer es descargar del CV el proyecto 0 para esta sesión (tewgestioneitorv0\_0.zip).
- 2. Descomprime el proyecto en tu directorio work e impórtalo en eclipse (File/Import) y selecciona la opción del desplegable "General/Existing projects into Workspace" tal como se indica en el figura A.
- 3. Revisa las carpetas de tu proyecto y comprobarás que dispone de una carpeta "data". A partir de ahora la base de datos irá unida a cada proyecto eclipse. De modo que lanzaremos/gestionaremos la base de datos desde los scripts suministrados al efecto (hsqldbServer.bat/hsqldbManager.bat).
- 4. Configura también la conexión de datos de eclipse. En este caso deberás incorporar el alias de esta nueva base de datos al URL de la configuración de tu conexión (consulta la figura B).

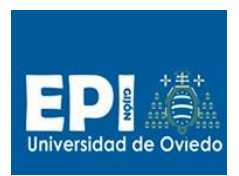

#### UNIVERSIDAD DE OVIEDO

GIITIN – Tecnologías Web Sesión 2 de Laboratorio - Curso 2013 / 2014

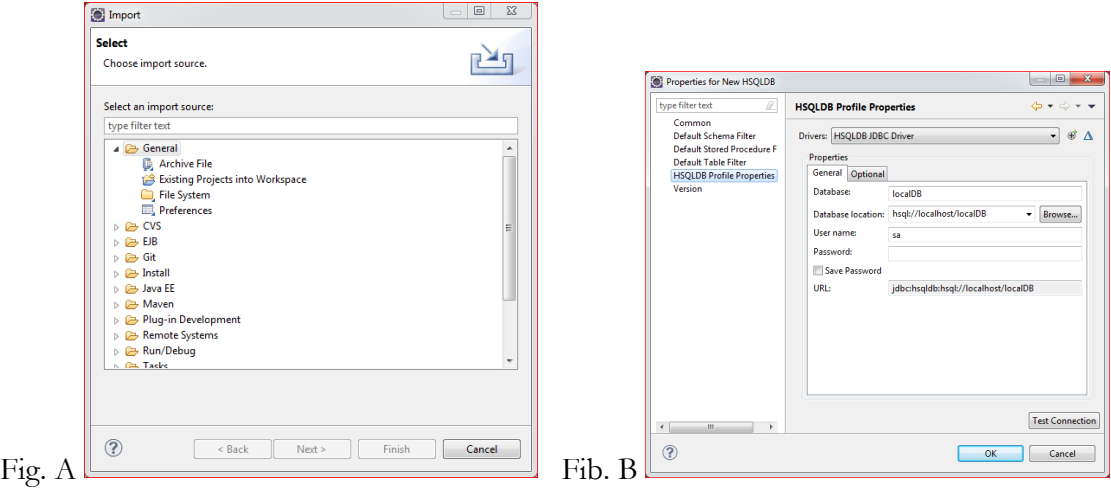

5. Revisa las diferentes tablas y sus relaciones así como su contenido.

### <span id="page-2-0"></span>**Paso1: HTML5 básico**

- 6. Una vez tienes importado el proyecto tew-gestioneitorv0.0 puedes probar a desplegarlo en Apache<sup>1</sup> y comprobar que todo está correcto.
- 7. Hemos estructurado el cuerpo de la página principal (index.html) este mi primer proyecto en las siguientes partes:
	- Cabecera
	- Menú
	- Cuerpo
	- Panel informativo
	- $\bullet$  Pie

 $\overline{a}$ 

- 8. Esta página inicial es plenamente funcional, pero falta por ir completando los enlaces del menú. Te hemos suministrado los formularios correspondientes a las opciones:
	- a. Sesión/Login
	- b. Alumnos/Alta.

Completa estos dos enlaces y comprueba que todo está bien.

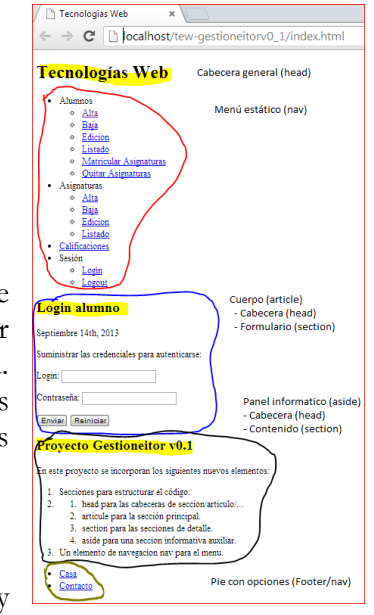

<sup>1</sup> Recuerda lanzar apache previamente. entorno-tew\apache.bat.

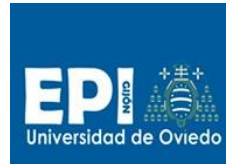

- 9. Habrás comprobado que algo no va bien, piensa que es y modifica dichas páginas (login.html y AltaAlumno.html) para que la navegación sea correcta.
- 10. Como última tarea en este proyecto debes crear la página correspondiente a la matrícula en asignaturas, incorporando un desplegable con la lista de asignaturas de la tabla asignatura.
- 11. El resto de opciones las iremos completando a lo largo del curso

### <span id="page-3-0"></span>Paso2: Reducción de código (iframe)

- 12. Como has podido ver en el paso anterior, hemos tenido que crear una página completa para cada opción, lo cual genera una gran replicación de código y la consecuente pérdida de tiempo en su actualización. La solución cuando se emplean tecnologías de servidor es el uso de snippets (por ejemplo el uso de la etiqueta composite en JSF), pero en HTML5 no existe esta mecanismo. Lo más parecido es el elemento iframe, que nos permite embeber una página HTML en otra y renderizar los enlaces sobre dicho elemento iframe.
- 13. Pensemos en qué porción de código puede ser sustituida por un iframe. Un fragmento candidato es el elemento <article>. Vamos a sustituir el bloque de código seleccionado por el iframe que deberá apuntar a la página a la que habremos extraído dicho código.

```
\langle ! -* SECCION PRINCIPAL DE FORMULARIOS EXTERNOS ********
- - 5<iframe id="formulario" width="75%" height="60%" src="login.html">
 Tu navegador no soporta iframes
</iframe>
```
- 14. Las páginas externas (src) que cargarás en el iframe pueden ser Prueba a emplear las páginas auxiliares que va tenía creadas (login.html ...). ¿Qué ocurre? ¿Cual es la solución?
- 15. Modifica el iframe para evitar que se muestren las barras de scroll y el borde. Busca por la red una solución a este problema.

Comprueba la compatibilidad de los diferentes navegadores con el nuevo atributo de iframe seamless.

16. El nuevo atributo de iframe seamless nos permite incrustar una página invitada en el punto que deseemos de nuestra página enfitriona. Pero si deseamos que la página invitada herede los estilos de la anfitriona debemos incluir en iframe e atributo booleano seamless<sup>2</sup>.

```
<iframe seamless="seamless" ...
\langle/iframe>
```
<sup>&</sup>lt;sup>22</sup> Seamless es uno de los últimos atributos incoporados al draft actual de HTML5, por lo que muy pocos navegadores lo implementan.

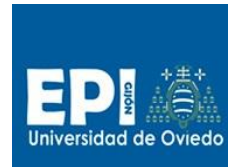

### <span id="page-4-0"></span>**Paso3: Incorporación de CSS3**

17. Una opción que debería funcionar para eliminar las barras de scroll es la siguiente:

```
iframe[seamless]{
     background-color: transparent;
     border: 0px none transparent;
    padding: 0px;
     overflow: hidden;
}
```
- 18. Vamos incorporar hojas de estilo externas a nuestra página dividiendo los estilos en dos archivos:
	- a. Los estilos de elementos generales (css/main.css)
	- b. Los estilos correspondientes al menú. (css/menubasico.css)

Se suministran ambos archivos pero con algunas etiquetas incompletas. Nuestra tareas será ir completando dichas etiquetas de forma guíada.

#### <span id="page-4-1"></span>**Elementos generales**

Las etiquetas que afectan a nuestro menú dinámico son: nav, ul, li y a. Por lo tanto hemos consideramos como elementos generales al resto: body, p, header, h?, ….

- 19. Empecemos por la etiqueta body. Hemos seleccionado un tamaño considerado hoy en día estándar para los países desarrollados: 1024x768 pixels. Prueba a modificar los atributos:
	- a. Font-size
	- b. Background.

Puedes emplear como referencia para los colores (background) en la web esta dirección: [http://www.w3schools.com/cssref/css\\_colorsfull.asp.](http://www.w3schools.com/cssref/css_colorsfull.asp)

Recuerda que como medida para el tamaño de letra se puedan usar diferentes medidas [\(http://www.w3schools.com/cssref/css\\_units.asp](http://www.w3schools.com/cssref/css_units.asp)). Suele emplearse mucho últimamente "em".

- 20. Prueba a cambiar el tamaño de la etiqueta p, empleando las unidades em.
- 21. Teníamos pendiente el tema de eliminar el scroll<sup>3</sup>. Prueba a incluir esta vez el atributo overflow: hidden;

Con el estilo de la etiqueta body.

 $\overline{a}$ 

- 22. Analiza qué estilo se han inclido para que los elementos iframe, article y aside, queden en paralelo.
	- a. Prueba a jugar con el atributo float de article y aside.

<sup>&</sup>lt;sup>3</sup> Una pequeña ayuda: [http://www.w3schools.com/css/tryit.asp?filename=trycss\\_overflow](http://www.w3schools.com/css/tryit.asp?filename=trycss_overflow)

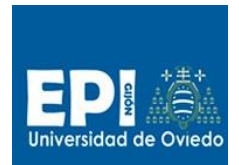

#### <span id="page-5-0"></span>**Menú dinámico**

Para lograr obtener un menú dinámico como el que obtenemos con el CSS menubasico.css tenemos que tener estos aspectos:

- La estructura de los elementos de los diferentes niveles. Habitualmente se emplea nav, ul y li y se modifican con la css.
- Las transiciones de CSS3 nos permiten darle el dinamismo que apreciamos en el ejemplo suministrado.

Vamos a analizar algunos de los selectores empleados.

Para crear cada menú vertical se ha empleado el selector:

```
ul li ul {
  padding: 0;
  position: absolute;
  top: 48px; /* Distancia desde el comienzo del elemento
padre */
  left: 0;
  width: 150px;
  -webkit-box-shadow: none;
  -moz-box-shadow: none;
  box-shadow: none;
  display: none;
  opacity: 0;
  visibility: hidden;
  /* Efecto de transparencia para diferentes browsers*/
  -webkit-transiton: opacity 0.2s;
   -moz-transition: opacity 0.2s;
   -ms-transition: opacity 0.2s;
   -o-transition: opacity 0.2s;
   -transition: opacity 0.2s;
}
```
Donde lo interesante son dos aspectos:

- a. El tamaño del menú: width: 150px, prueba a cambiarlo.
- b. El efecto de despliegue: \*-transiton: opacity 0.2s
	- a. Que este caso se trata de una transición de un objeto invisible a opaco en 0.2 segundos.

Y cómo logro que se active la visibilidad?

23. Pues con el efecto hover sobre el elemento li. De modo que cuando el ratón pasa sobre une línea de nivel 1, se hace visible todo el menú vertical para esa línea.

```
/* Cambio al pasar el raton por encima de una cabecera de menu */
ul li:hover ul {
   display: block;
   opacity: 1;
   visibility: visible;
```
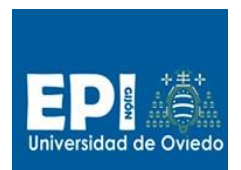

#### UNIVERSIDAD DE OVIEDO

GIITIN – Tecnologías Web Sesión 2 de Laboratorio - Curso 2013 / 2014

#### }

24. Intenta interpretar que logramos con este otro efecto:

ul li ul li:hover { background: #666; }

- 25. Prueba a modificar el color y fondo de los enlaces (etiqueta a). Juega con ellos.
- 26. Ahora modifica la CSS main.css, para que las subopciones aparezcan con la letra en blanco y fondo en gris, igual que la cabecera de cada opción.

### <span id="page-6-0"></span>**Paso4: Incorporación de HTML5 Boilerplate**

En estos años la plantilla HTML5/CSS3 denominada Boilerplante se han convertido en un estándar de facto en el diseño de página HTML5 portables y cómodas de diseñar. Entre otras las características que nos aporta Boilerplate<sup>4</sup> son:

- HTML adaptable a múltiples dispositivos (p.e. IOS, rotación de tabletas y móviles, ..etc).
- ……

 $\overline{a}$ 

- 27. Descarga el zip de la página de Boilerplate [\(http://html5boilerplate.com/\)](http://html5boilerplate.com/).
- 28. Incorpora tu proyecto al proyecto plantilla de Boilerplate.
- 29. Comprueba los cambios que ha habido e investígalo.

#### <span id="page-6-1"></span>**Entregables**

A continuación se detalla los que se será el producto de esta sesión:

- 1. Proyecto web estático con HTML5 básico (tew-gestioneitorv0\_1).
- 2. Proyecto web estático con HTML5 con iframe para sección de formularios y estudio de la eliminación de barras de scroll en dicho iframe (tew-gestioneitorv0\_5).
- 3. Proyecto web estático con HTML5 y menú dinámico con subopciones de menú en color blanco sobre gris cuando se despliegan (tew-gestioneitorv0\_9).
- 4. Proyecto web estático con HTML5 e incorporación de los estilos Boilerplate (tewgestioneitorv1\_0). Este entregable no es obligatorio.

<sup>4</sup> Tutorial HTML5 Boilterplate.<http://www.1stwebdesigner.com/design/snippets-html5-boilerplate/>